# DRGR SF-425 Report

Disaster Recovery Grant Reporting (DRGR) System Release 7.15 Fact Sheet

Please submit all questions about this Fact Sheet to the DRGR Ask-A-Question (AAQ) <https://www.hudexchange.info/program-support/my-question/>

### **Overview**

This Fact Sheet updates and replaces the SF-425 Report Fact Sheet that was published for DRGR Release 7.14. This Fact Sheet refers to the Federal Financial Report - Standard Form 425 as the 'SF-425 Report'.

With Release 7.15, the Edit QPR screen has been updated to allow users to enter required values on the SF-425 Report that were not already collected in DRGR. Grantees that receive CDBG-DR and NSP grants must submit the SF-425 Report to HUD each quarter. This update, coupled with the introduction of the SF-425 Report in Release 7.14, will allow grantees to complete all mandatory fields and 'submit' the SF-425 Report to HUD along with each QPR that is submitted in the DRGR system.

## New SF-425 Fields on the Edit QPR Screen

Grantee users can review and enter values for the following SF-425 Reports fields on the Edit QPR screen.

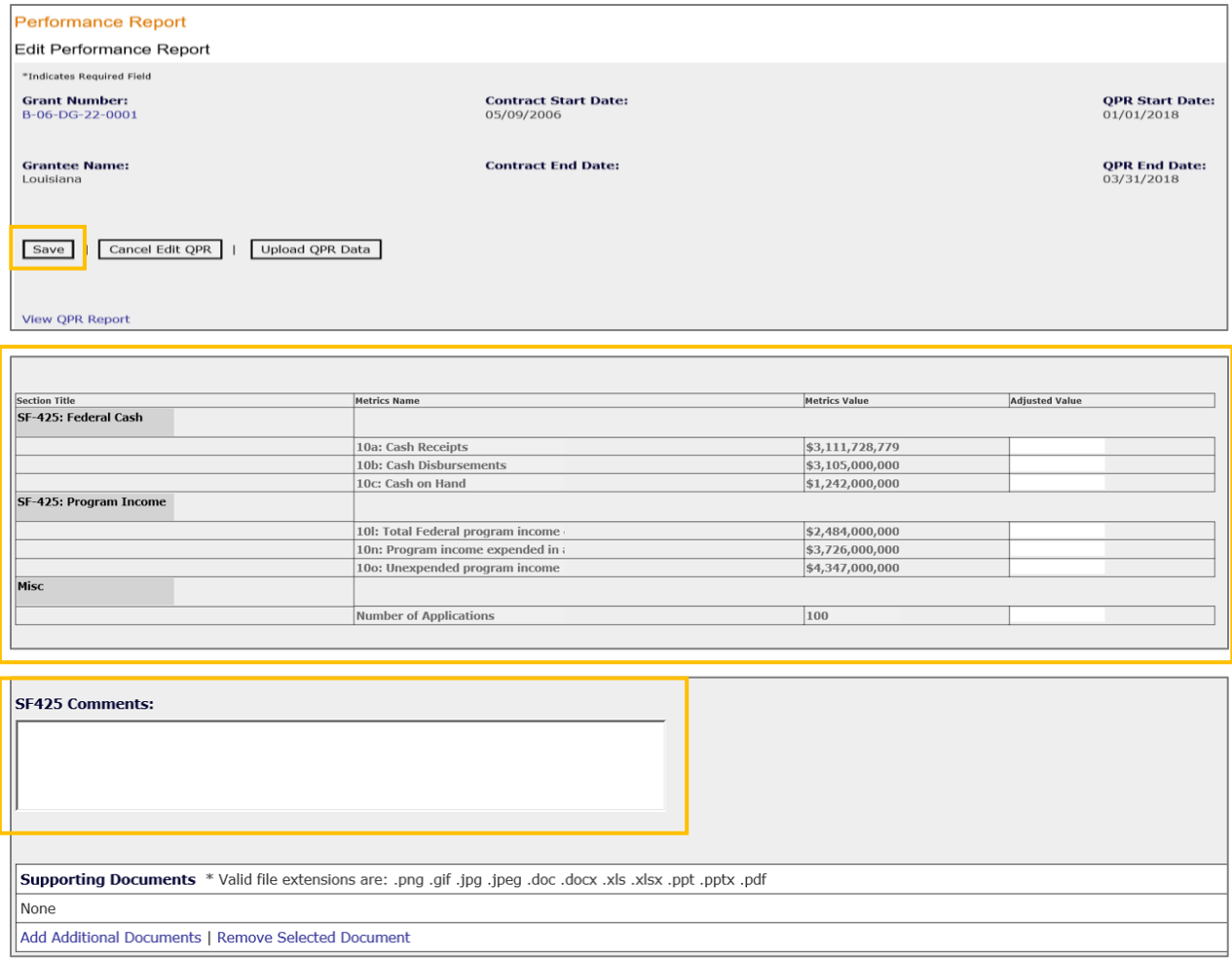

The 'Metrics Value' column reflects values auto-computed by financial data already entered into the DRGR system. The Grantee user has the option to:

- 1. Accept the auto-calculated values by entering no values in the 'Adjusted Value' column fields. This will place the values in the 'Metrics Value' column onto the SF-425 Report in MicroStrategy.
- 2. Overwrite the auto-calculated values by entering values in the 'Adjusted Value' column. This will place the values in the 'Adjusted Value' column onto the SF-425 Report in MicroStrategy.

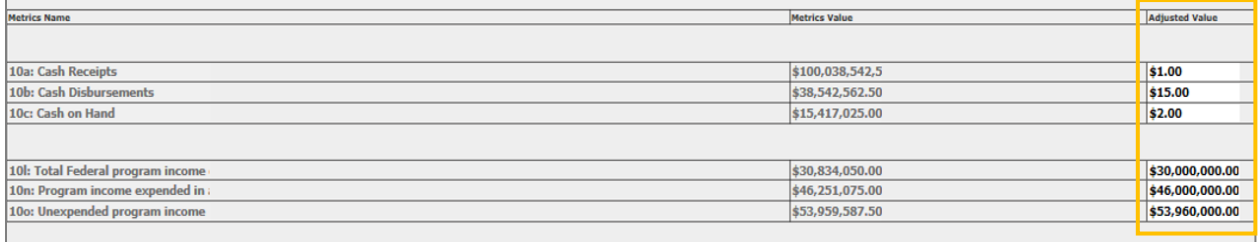

After reviewing and making adjustments, if necessary, the user has the option to enter comments they want to appear on the SF-425 Report in the 'SF-425 Comments' text box and then click 'Save'. Any values entered into the "Adjusted Value' column and comments box will appear in MicroStrategy the next day.

The following table describes how the values in the "Metric Value" columns are calculated.

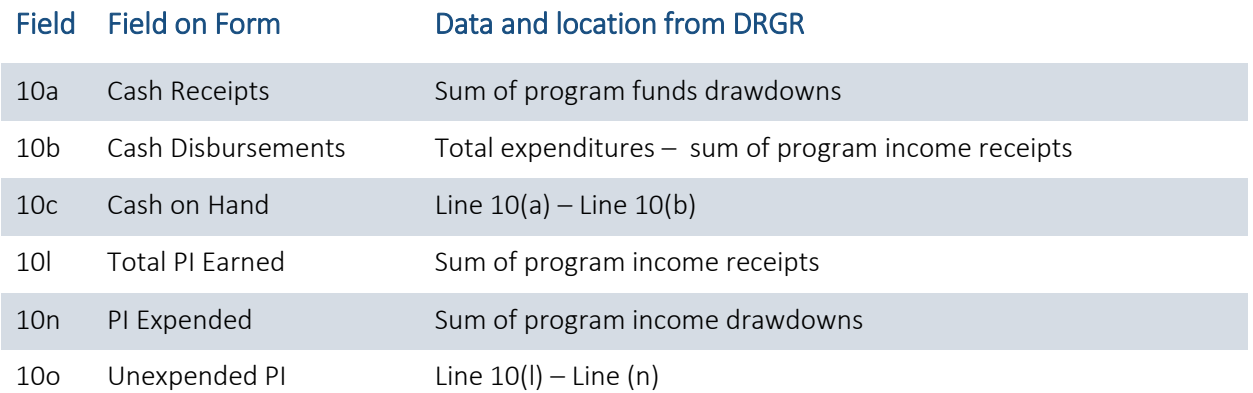

#### Other Values Appearing on the SF-425 Report

All other values on the SF-425 Report are auto-calculated and placed onto the form in MicroStrategy using data already entered into DRGR. Note: Grantee users are responsible for confirming data is correct and completing missing fields for ALL active grants each quarter.

## Accessing the SF-425 Financial Report

DRGR users can access the SF-425 Report by clicking on Utilities > Reports in the Main Navigation Bar. MicroStrategy will load in a new browser tab or window. Grantee users can navigate MicroStrategy to access the SF-425 Report by selecting the following report folders in MicroStrategy:

#### DRGR OLAP > Shared Reports > Standard Reports > Grantee User Reports> SF-425 Financial Report

HUD users can access the SF-425 Report by selecting the following report folders in MicroStrategy:

#### DRGR OLAP > Shared Reports > Standard Reports > Field Office Reports > Grantee User Reports> SF-425 Financial Report

The following screenshot displays the 'Grantee User Report' screen in MicroStrategy. Grantee users can scroll through the reports listed in the folder to select the SF-425 Report or use the 'Search' field in the top right corner of the screen.

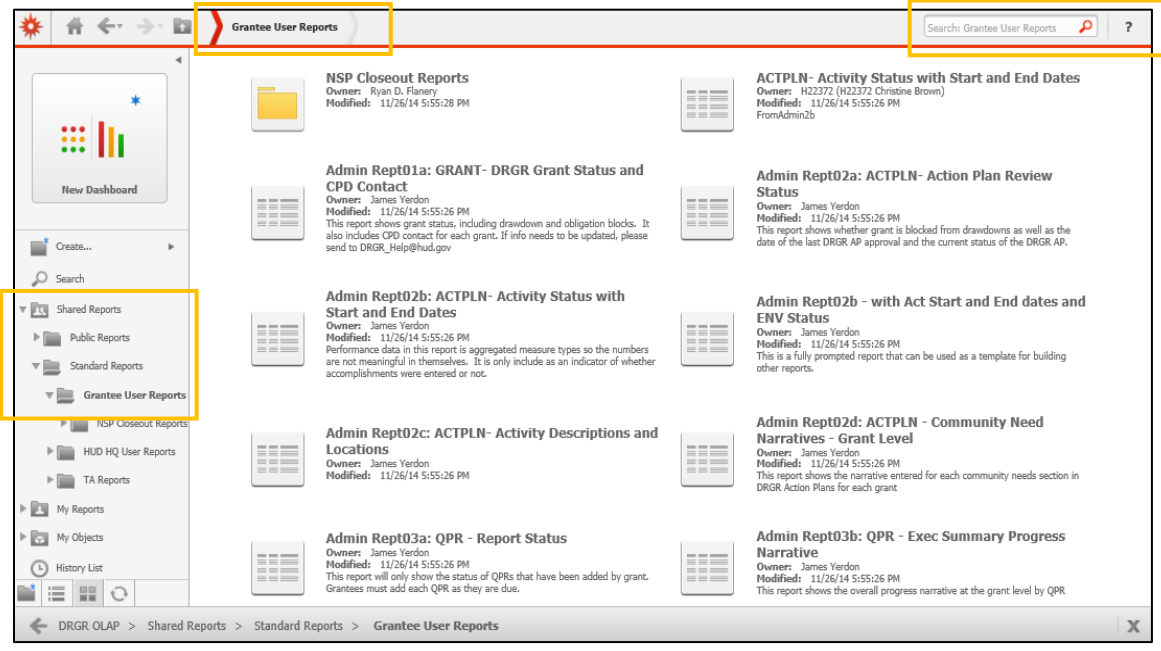

After selecting the report, the system displays the SF-425 Report prompt screen shown below. To search for one or more grant numbers, enter a full or partial grant number in the search field and then select the 'Search' button. MicroStrategy then displays matching grant numbers in the search results box. If a grantee does not have multiple grant awards, the desired grant(s) may already be shown. After the desired grant(s) are displayed in the results box, select one or more grant numbers in the left box and use the '>' or '>>' buttons to move the selected grants to the right-side selection box.

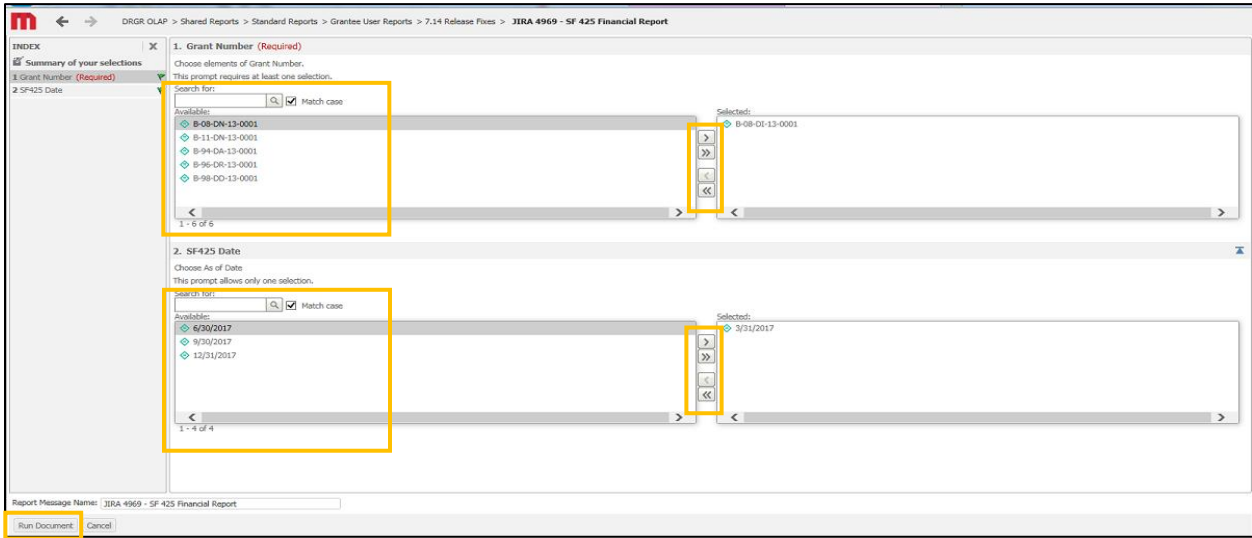

Additionally, users must select one or more of the predefined quarters before running the report. The date filter for the SF-425 Report is restricted to predefined quarters (3/31, 6/30, 9/30 and 12/31). After adding the quarter date to the selected box, click 'Run Document' in the bottom left corner of the screen.

The SF-425 Report PDF form is displayed for the selected grant and quarter. If multiple grants were selected, the 'Grant Number' dropdown selection at the top of the screen includes all pre-selected grant numbers and the SF-425 Report displays the financial data for the first grant number in the list. Details on reviewing the SF-425 Report auto-computed data is described below.

# Reviewing the SF-425 Financial Report

To export the report, click on the PDF icon under the Tools Menu. Grantee users should confirm the autocomputed data is accurate and download/export the report for their records.

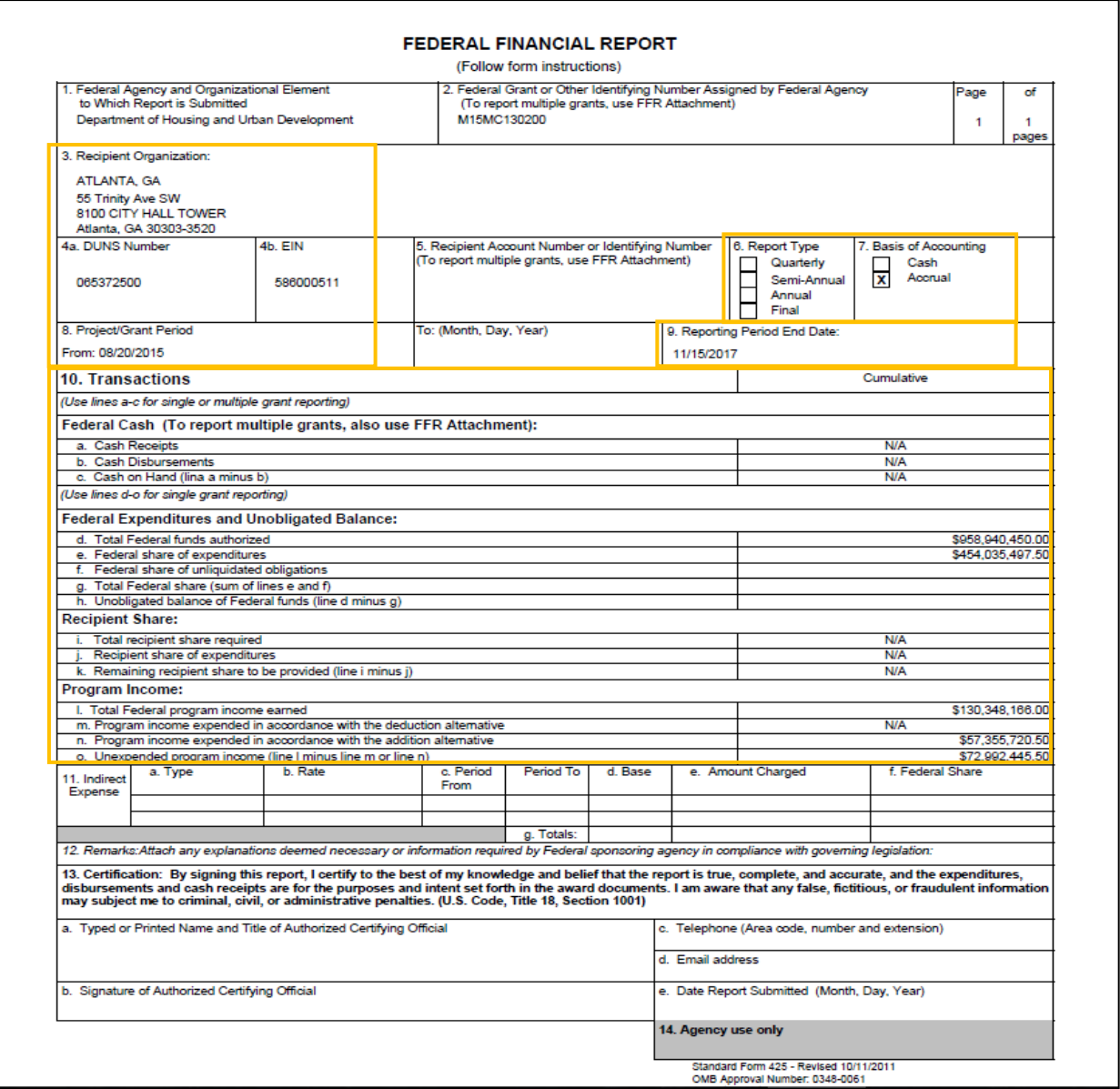

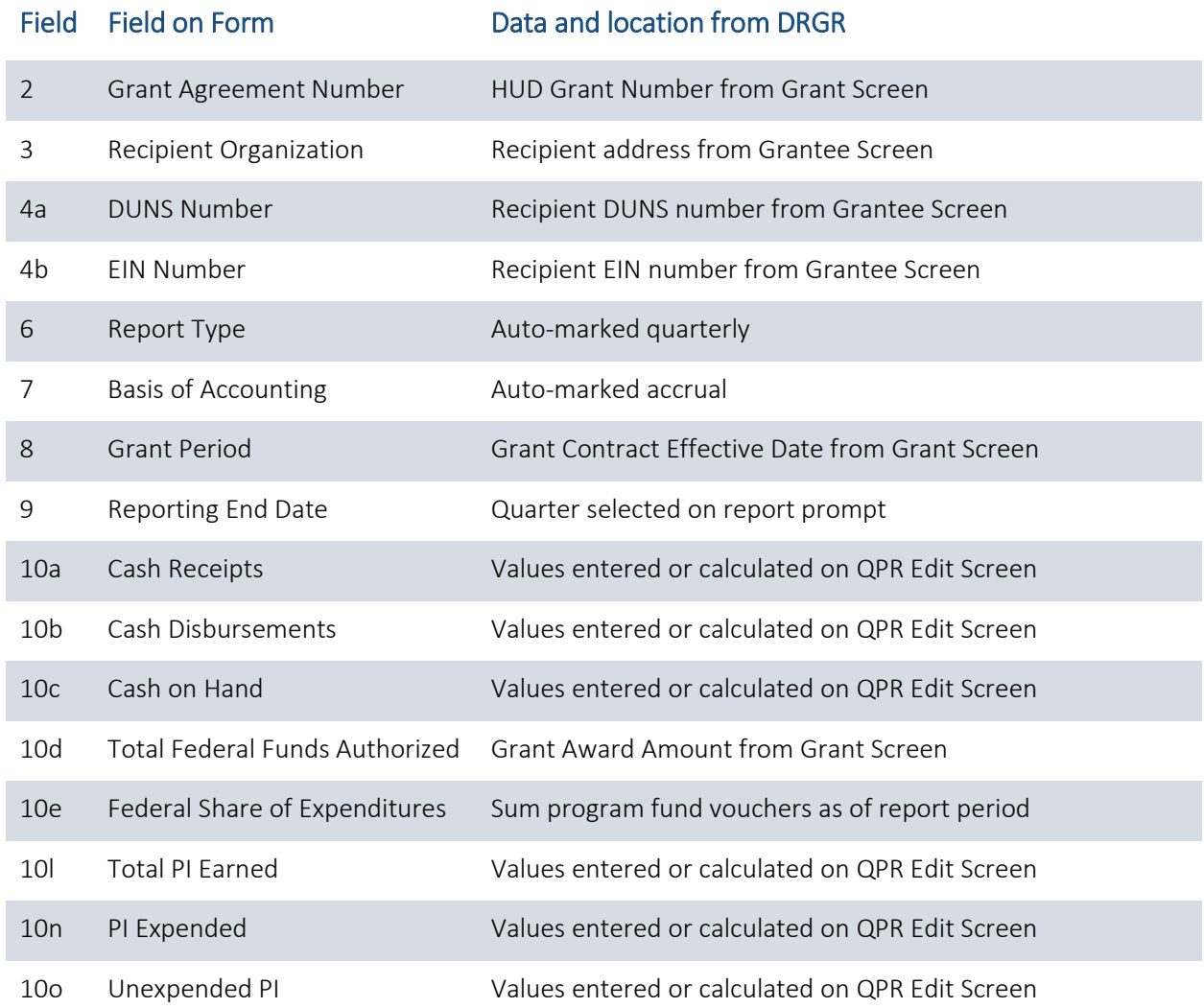

The following table describes the SF-425 Report auto-computed data fields.